# WS-X6608-T1/E1 digitale gateway voor Catalyst 6000 platform probleemoplossing

# Inhoud

[Inleiding](#page-0-0) [Voorwaarden](#page-0-1) [Vereisten](#page-0-2) [Gebruikte componenten](#page-0-3) **[Conventies](#page-1-0)** [Probleemoplossing via Catalyst 6000 CLI](#page-1-1) [Problemen oplossen](#page-5-0) [Controleer Fysieke Layer Statistieken op Lennon](#page-9-0) [Gerelateerde informatie](#page-10-0)

# <span id="page-0-0"></span>**Inleiding**

De Lennon-kaart (WS-X6608-T1/E1) is een 8-poorts digitale gateway en/of DSP-farms (Digital Signaling Client Control Protocol) dat gebruik maakt van Skinny Client Control Protocol (SCCP) om te communiceren met Cisco CallManager 3.0.

Dit document geeft een diepgaand overzicht van de opdrachten debug en engineering niveau die beschikbaar zijn voor het oplossen van problemen met Lennon-gateways. Het document behandelt alles, van hoe u problemen kunt oplossen bij het registreren van uw gegevens tot hoe u direct informatie kunt verkrijgen van de 860-processor en DSP's.

# <span id="page-0-1"></span>Voorwaarden

## <span id="page-0-2"></span>Vereisten

Er zijn geen specifieke vereisten van toepassing op dit document.

### <span id="page-0-3"></span>Gebruikte componenten

De informatie in dit document is gebaseerd op de volgende software- en hardware-versies:

- WS-X6608-T1/E1 digitale gateway-kaart
- Cisco Catalyst 6000 Series-switches

De informatie in dit document is gebaseerd op de apparaten in een specifieke laboratoriumomgeving. Alle apparaten die in dit document worden beschreven, hadden een opgeschoonde (standaard)configuratie. Als uw netwerk live is, moet u de potentiële impact van elke opdracht begrijpen.

### <span id="page-1-0"></span>**Conventies**

Raadpleeg [Cisco Technical Tips Conventions](//www.cisco.com/en/US/tech/tk801/tk36/technologies_tech_note09186a0080121ac5.shtml) (Conventies voor technische tips van Cisco) voor meer informatie over documentconventies.

## <span id="page-1-1"></span>Probleemoplossing via Catalyst 6000 CLI

Eerst moet u ervoor zorgen dat de module wordt herkend in het chassis, is ingeschakeld en gebruiksklaar is.

Zorg ervoor dat de module wordt herkend en stroom heeft onder de opdracht Inv-voeding tonen.

```
evoice-cat6k-6a (enable) show env power 7
Module 7:
Slot power Requirement/Usage :
Slot Card Type PowerRequested PowerAllocated CardStatus
Watts A @42V Watts A @42V
---- ------------------- ------- ------ ------- ------ ----------
3 WS-X6608-T1 83.16 1.98 83.16 1.98 ok
```
Als het kaarttype goed wordt weergegeven, wordt de module herkend. Het veld CardStatus laat andere knoppen zien terwijl de kaart omhoog gaat. Uiteindelijk toont het allemaal in orde. Als de kaart ontkent, is er niet genoeg stroom in het systeem om de module uit te schakelen.

Controleer vervolgens de APP-lading en DSP-versies met behulp van de opdracht show versie:

```
dtl7-1-cat6000-a (enable) show version 3
Mod Port Model Serial # Versions
--- ---- ------------------- ----------- --------------------------------------
3 8 WS-X6608-T1 SAD04380DAW Hw : 1.1
                                        Fw : 5.4(2)
                                        Sw : 6.1(1a)
                                        HP1: D004G300; DSP1: D005B300 (3.3.18)
                                        HP2: D004G300; DSP2: D005B300 (3.3.18)
                                        HP3: D004G300; DSP3: D005B300 (3.3.18)
                                        HP4: D004G300; DSP4: D005B300 (3.3.18)
                                        HP5: C001H300; DSP5: C002F300 (3.1.2)
                                        HP6: C001H300; DSP6: C002F300 (3.1.2)
                                        HP7: M001H300; DSP7: M002F300 (3.1.2)
                                        HP8: M001H300; DSP8: M002F300 (3.1.2)
```
HP staat voor Host Processor, de acht afzonderlijke 860 processors in de Lennon. De volgende lading wordt aangeduid als de App-lading. Het DSP-veld geeft het versienummer aan van de DSP-code die op de acht DSP's voor die Lennon-poort is geladen (dit geeft in totaal 64 DSP's). Deze velden kunnen leeg zijn als de DSP's momenteel worden bijgewerkt.

De versie van de App load vertelt u ook welke functie de poort op dit moment is ingesteld. De drie geldige instellingen zijn Digitale PRI Gateway, Conference Bridge, of Transcoder/Message Transfer Part (MTP). De eerste vier tekens van het belastingsbestand vertellen u wat voor bestand het is:

- D004 = Belading van digitale gatewayD005 = DSP-belasting met digitale gateway
- C001 = Belading van vergaderbridgeC002 = DSP-lading voor vergaderbridge

#### • M001 = transcoder/MTP-App-ladingM002 = transcoder/MTP DSP-lading

De naam van het DSP-bestand wordt nooit door de gebruiker ingesteld. Het is rechtstreeks verbonden met een specifiek App-belastingbestand. De meervoudige van de lading van de App verwijs dossiers richten gewoonlijk aan het zelfde DSP belastingsbestand aangezien minder veranderingen in DSP ladingen worden aangebracht. Bijvoorbeeld, D0040300, D004A300, D004B300 App-upbestanden kunnen allen gebruiken DSP-loadbestand D0050300.

Controleer vervolgens of de module geldige IP-configuratieinformatie heeft en of deze bij Cisco CallManager is geregistreerd. Gebruik de opdracht Show poort.

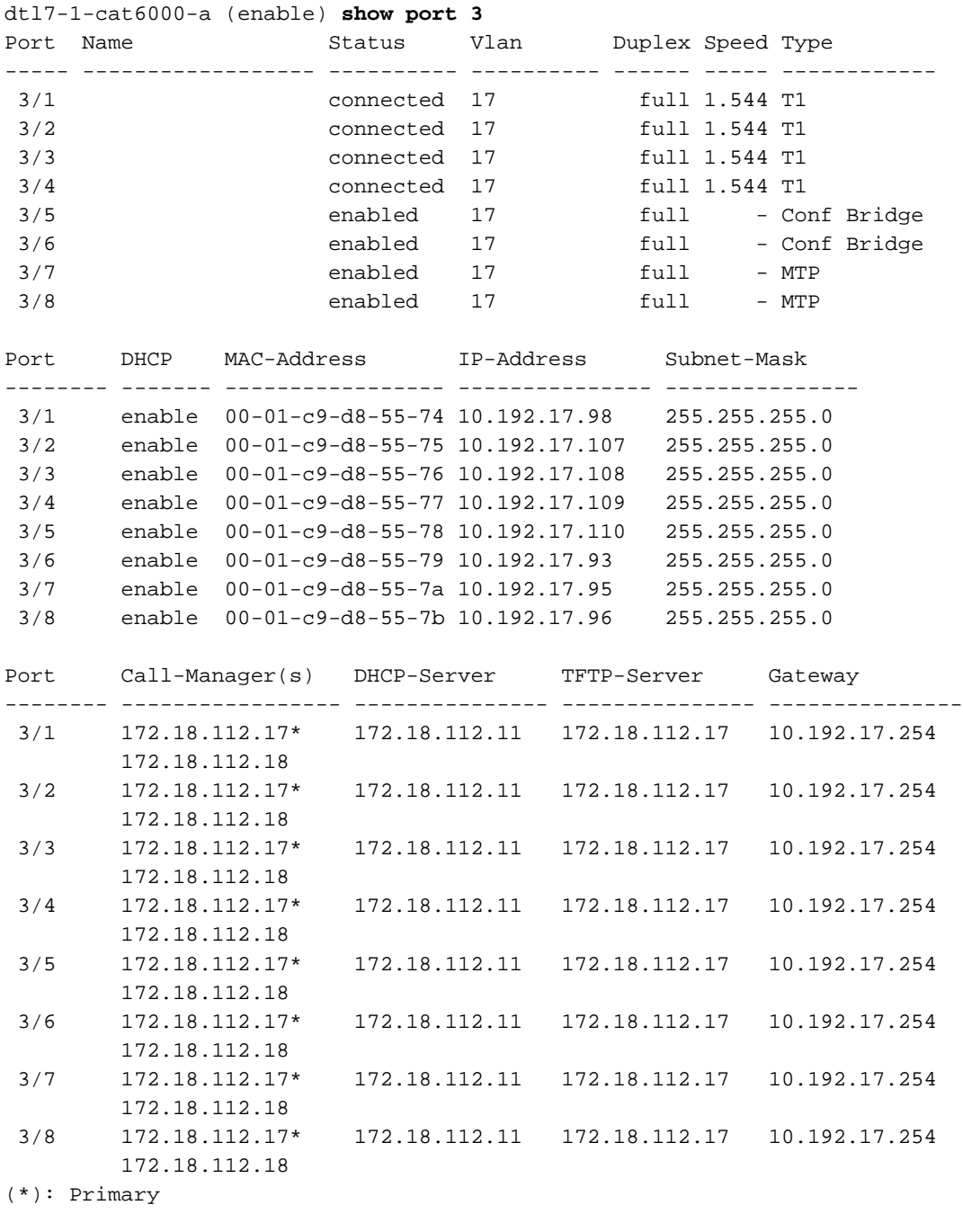

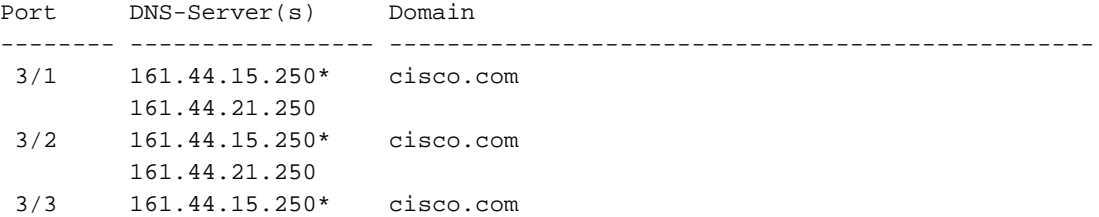

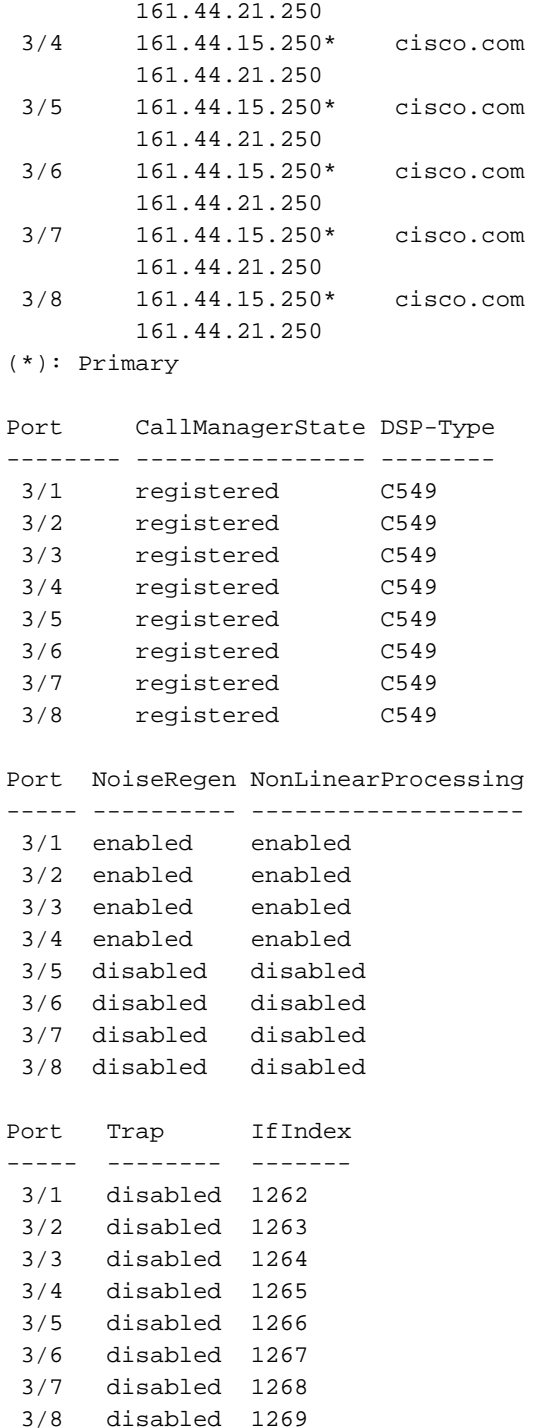

In deze serie van de havenbeveluitvoer, zorg ervoor dat het IP adres, SUBNET masker, gateway, DNS server(s), domein, en de adressen van de server van TFTP correct zijn. Controleer ook of de poorten in het juiste VLAN zijn. Elke Lennon-poort kan op een ander net worden gezet en onafhankelijk van de andere havens op de zelfde module handelen.

Controleer of de kaart al dan niet bij Cisco CallManager is geregistreerd. Als de kaart niet is geregistreerd en is geconfigureerd op Cisco CallManager, zie het gedeelte [Problemen oplossen](#page-5-0) van dit document.

De show port opdracht kan ook worden gebruikt om de status van elk van de afzonderlijke poorten op de kaart te controleren. Het statusveld varieert op basis van het type poort dat het is (Gateway/Conf/MTP).

Voor elke poort die niet bij Cisco CallManager is geregistreerd, is de poort ingeschakeld of uitgeschakeld op basis van de geconfigureerde status op die poort. MTP- en Conference Bridgepoorten tonen ook enabled of uitgeschakeld.

Geregistreerde poorten voor digitale gateway tonen een aangesloten of niet-aangesloten op basis van de status van het D-kanaal. Onthoud dat het D-kanaal op Cisco CallManager eindigt, niet op de Lennon-kaart.

Zodra een oproep omhoog is, kan de show port voice active opdracht worden gebruikt om informatie te verzamelen over alle actieve oproepen op het systeem en gedetailleerde informatie over individuele oproepen. Het type toont vraag voor een gateway poort, conferencing voor een conferentiepoort en transcodering voor zowel transcodering als MTP.

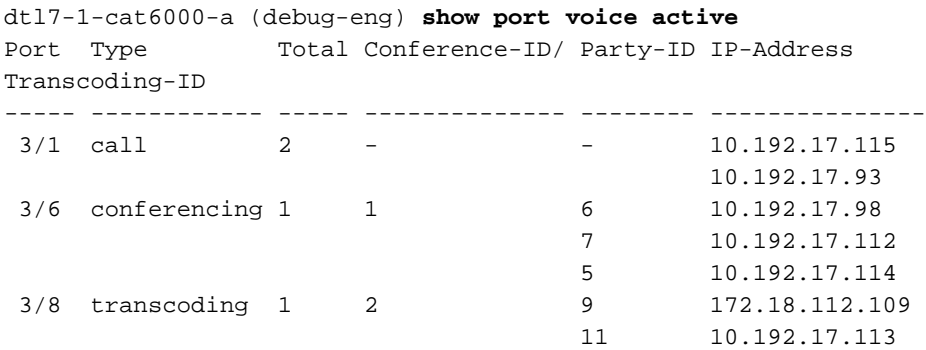

Geef de show port Voice active opdracht voor één poort uit om extra details te verkrijgen. Een gateway-oproep lijkt op deze uitvoer en de velden hebben een eigen uitleg.

```
dtl7-1-cat6000-a (debug-eng) show port voice active 3/1
Port 3/1 :
 Channel #22:
 Remote IP address : 10.192.17.115
  Remote UDP Port: 20972
  ACOM Level Current : 200
   Call State : voice
  Codec Type : The Codec Type : G711 ULAW PCM
   Coder Type Rate: 20
   ERL Level : 200
  Voice Activity Detection : disabled
  Echo Cancellation : enabled
  Fax Transmit Duration (ms) : 0
   Hi Water Playout Delay : 65
   Low Water Playout Delay : 65
  Receive Bytes : 0
  Receive Delay : 65
  Receive Packets: 0
  Transmit Bytes : 7813280
  Transmit Packets : 48833
   Tx Duration (ms) : 3597580
  Voice Tx Duration (ms) : 3597580
```
Dit is de zelfde opdrachtoutput voor een conferencingpoort. Elke conferentie toont de deelnemers aan de conferentie zowel als de codec die wordt gebruikt en de pakketgrootte.

```
dtl7-1-cat6000-a (debug-eng) show port voice active 3/6
Port 3/6 :
  Conference ID: 1
   Party ID: 6
    Remote IP address : 10.192.17.98
    UDP Port : 26522
```
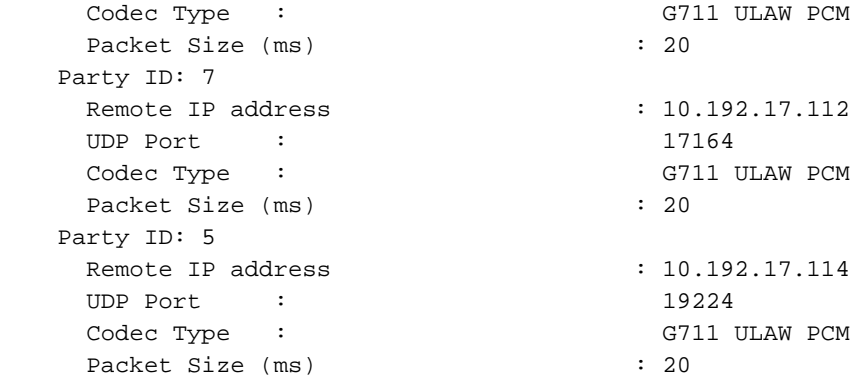

Dit is de uitvoer van een transcoderingspoort. Hier zie je de twee verschillende codecs die transcodeerd zijn. Als de poort alleen MTP zonder transcodering doet, is het codec type hetzelfde voor de twee deelnemers.

```
dtl7-1-cat6000-a (debug-eng) show port voice active 3/8
Port 3/8 :
  Transcoding ID: 2
   Party ID: 9
   Remote IP address : 172.18.112.109
   UDP Port : 17690
   Codec Type : G7231 HIGH RATE
   Packet Size (ms) : 30
   Party ID: 11
   Remote IP address : 10.192.17.113<br>UDP Port : 18732
   UDP Port :
   Codec Type : G729 B CS ACELP VAD
   Packet Size (ms) : 20
Total: 1
```
## <span id="page-5-0"></span>Problemen oplossen

Eén van de meest voorkomende problemen die zijn ondervonden, controleert of de kaart actief is en het IP-adres van de kaart heeft ontvangen via DHCP of handmatige configuratie.

De show port opdracht toont de Cisco CallManager IP adresinformatie. Zorg ervoor dat de IPinformatie en het TFTP IP-adres juist zijn. . Dit levert het IP-adres van Cisco CallManager. Als de Lennon-poort geen geldige DHCP-informatie heeft, kan de reisvoorziening worden gebruikt om te bepalen wat het probleem is. Geef het modmod bevel van de Catalyst 6000 CLI uit.

In dit voorbeeld is de Lennon module 3. De opdracht die wordt afgegeven voor probleemoplossing poort 3/1 is tracy\_start 3 1.

```
dtl7-1-cat6000-a (debug-eng)
 | |
 | |
     ||| |||
    ||||| |||||
..:|||||||:....:|||||||:..
C i s c o S y s t e m s
CAT6K Digital Gateway (Lennon)
APP Version : D004G300, DSP Version : D005B300, Built Sep 13 2000 15:06:02
Device Name : SDA0001C9D85577
02:38:26.620 (CFG) DHCP Timeout Waiting on Server, DHCPState = INIT
02:38:58.620 (CFG) DHCP Timeout Waiting on Server, DHCPState = INIT
```
Als dit tijdelijke bericht door blijft scrollen, is er een probleem met het contacteren van de DHCP server. Controleer eerst dat de haven van Lennon in het juiste VLAN is. Deze informatie is in de show port opdracht. Als de DHCP-server niet op hetzelfde VLAN staat als de Lennon-poort moet u ervoor zorgen dat de juiste IP-Helper-adressen zijn geconfigureerd om de DHCP-verzoeken naar de DHCP-server door te sturen. Er zijn een paar insecten in detail waar de Lennon in deze INIT staat vastzit na een VLAN nummerverandering tot de Lennon wordt gereset. Stel in deze toestand de Lennon in als alles goed is ingesteld. Elke keer dat de 860 opnieuw wordt ingesteld, verlies je je sessie. U moet daarom uw actieve sessie sluiten en een nieuwe sessie opnieuw starten door deze opdrachten uit te geven:

**tracy\_close** *mod port* **tracy\_start** *mod port*

Controleer of de Network Management Processor (NMP) ook met de Lennon-poort kan communiceren. Probeer zijn interne IP-adres in het NMP te pingelen. Het IP-adres is in de indeling:

127.1.*module.port* Voor Lennon haven 5/4:

Console (enable) **ping 127.1.5.4** 127.1.5.4 is alive

Als al deze controles uit zijn en u nog steeds de DHCPtate = INIT berichten ziet, zorg er dan voor dat de DHCP-server correct functioneert. Daarna, krijg een snuffelspoor om te zien of de verzoeken worden verzonden en of de server reageert of niet.

Wanneer DHCP correct werkt, moet de uitvoer van het commando van het traject aantonen:

00:09:05.620 (CFG) DHCP Server Response Processed, DHCPState = REQUESTING 00:09:05.620 (CFG) DHCP Server Response Processed, DHCPState = **BOUND** 00:09:05.620 (CFG) Requesting DNS Resolution of CiscoCM1 00:09:05.620 (CFG) DNS Error on Resolving TFTP Server Name. 00:09:05.620 (CFG) **TFTP Server IP Set by DHCP Option 150 = 10.123.9.2**

De volgende stap is ervoor te zorgen dat het IP-adres van de TFTP-server correct is en dat de Elvis zijn configuratiebestand van de TFTP-server krijgt. Als u dit in de uitvoer van het programma ziet, werkt uw TFTP-service waarschijnlijk niet correct of wordt Elvis waarschijnlijk niet ingesteld in Cisco CallManager:

```
00:09:05.620 (CFG) Requesting SAA00107B0013DE.cnf File From TFTP Server
00:09:18.620 (CFG) TFTP Error: Timeout Awaiting Server Response for .cnf File!
```
De poort van Lennon probeert verbinding te maken met hetzelfde IP adres als de TFTP-server als er geen configuratiebestand beschikbaar is. Dit is fijn tenzij u in een geclusterde omgeving bent waarin de gateway zijn lijst van redundante Cisco Call Managers moet ontvangen. Als de kaart zijn TFTP-informatie niet correct ontvangt, controleert u de TFTP-service in Cisco CallManager en zorgt u ervoor dat deze actief is. Controleer ook de TFTP-overtrek op Cisco CallManager.

Een ander algemeen probleem is dat de haven van Lennon correct op Cisco CallManager niet wordt gevormd. Een typische fout is wanneer u het MAC-adres van de Elvis onjuist invoert. Als dit probleem zich voordoet, blijft deze uitvoer waarschijnlijk elke twee minuten op de NMP-console staan:

2000 Apr 14 19:24:08 %SYS-4-MODHPRESET:Host process (860) 7/1 got reset asynchronously 2000 Apr 14 19:26:05 %SYS-4-MODHPRESET:Host process (860) 7/1 got reset asynchronously 2000 Apr 14 19:28:02 %SYS-4-MODHPRESET:Host process (860) 7/1 got reset asynchronously Dit is wat de opdrachtoutput van het pijltje eruit ziet als de poort van Lennon niet in de Cisco CallManager-database is:

| |

 | |  $|||$   $|||$  ||||| ||||| ..:|||||||:....:|||||||:.. Cisco Systems CAT6K Digital Gateway (Lennon) APP Version : D004G300, DSP Version : D005B300, Built Sep 13 2000 15:06:02 Device Name : 00:00:00.020 (XA) MAC Addr : 00-01-C9-D8-55-77 00:00:00.020 NMPTask:got message from XA Task 00:00:00.020 (NMP) Open TCP Connection ip:7f010101 00:00:00.030 NMPTask:Send Module Slot Info 00:00:00.030 NMPTask:get DIAGCMD 00:00:00.030 NMPTask:send DIAGCMD TCP ack 00:00:00.030 SPAN: Transmit clock slaved to span 3 00:00:00.030 SPAN: Transmit clock set to internal osc. 00:00:00.580 (DSP) Test Begin -> Mask<0x00FFFFFF> 00:00:01.570 SPAN: Transmit clock slaved to span 3 00:00:01.570 SPAN: Transmit clock set to internal osc. 00:00:01.570 (DSP) Test Complete -> Results<0x00FFFFFF/0x00FFFFFF> 00:00:01.810 NMPTask:get VLANCONFIG 00:00:02.870 (CFG) Starting DHCP 00:00:02.870 (CFG) Booting DHCP for dynamic configuration. 00:00:03.170 (CFG) DHCP Request or Discovery Sent, DHCPState = INIT 00:00:03.170 (CFG) DHCP Server Response Processed, DHCPState = REQUESTING 00:00:03.170 (CFG) DHCP Server Response Processed, DHCPState = BOUND 00:00:03.170 (CFG) Requesting DNS Resolution of CiscoCM1 00:00:16.170 (CFG) DNS Server Timeout on Resolving TFTP Server Name. 00:00:16.170 (CFG) TFTP Server IP Set by DHCP Option 150 = 172.18.112.17 00:00:16.170 (CFG) Requesting SDA0001C9D85577.cnf File From TFTP Server 00:00:16.170 (CFG) TFTP Error: .cnf File Not Found! 00:00:16.170 (CFG) Requesting SDADefault.cnf File From TFTP Server 00:00:16.170 (CFG) .cnf File Received and Parsed Successfully. 00:00:16.170 (CFG) Updating Configuration ROM... 00:00:16.620 GMSG: GWEvent = CFG\_DONE --> GWState = SrchActive 00:00:16.620 GMSG: CCM#0 CPEvent = CONNECT\_REQ --> CPState = AttemptingSocket 00:00:16.620 GMSG: Attempting TCP socket with CCM 172.18.112.17 00:00:16.620 GMSG: CCM#0 CPEvent = SOCKET\_ACK --> CPState = BackupCCM 00:00:16.620 GMSG: GWEvent = SOCKET\_ACK --> GWState = RegActive 00:00:16.620 GMSG: CCM#0 CPEvent = REGISTER\_REQ --> CPState = SentRegister 00:00:16.770 GMSG: **CCM#0 CPEvent = CLOSED --> CPState = NoTCPSocket** 00:00:16.770 GMSG: GWEvent = DISCONNECT --> GWState = SrchActive 00:00:16.770 GMSG: CCM#1 CPEvent = CONNECT\_REQ --> CPState = AttemptingSocket 00:00:16.770 GMSG: Attempting TCP socket with CCM 172.18.112.18 00:00:16.770 GMSG: **CCM#1 CPEvent = SOCKET\_NACK --> CPState = NoTCPSocket**

```
00:00:16.770 GMSG: GWEvent = DISCONNECT --> GWState = Rollover
00:00:31.700 GMSG: GWEvent = TIMEOUT --> GWState = SrchActive
00:00:31.700 GMSG: CCM#0 CPEvent = CONNECT_REQ --> CPState = AttemptingSocket
00:00:31.700 GMSG: Attempting TCP socket with CCM 172.18.112.17
00:00:31.700 GMSG: CCM#0 CPEvent = SOCKET_ACK --> CPState = BackupCCM
00:00:31.700 GMSG: GWEvent = SOCKET_ACK --> GWState = RegActive
00:00:31.700 GMSG: CCM#0 CPEvent = REGISTER_REQ --> CPState = SentRegister
00:00:31.850 GMSG: CCM#0 CPEvent = CLOSED --> CPState = NoTCPSocket
00:00:31.850 GMSG: GWEvent = DISCONNECT --> GWState = SrchActive
00:00:31.850 GMSG: CCM#1 CPEvent = CONNECT_REQ --> CPState = AttemptingSocket
00:00:31.850 GMSG: Attempting TCP socket with CCM 172.18.112.18
00:00:31.850 GMSG: CCM#1 CPEvent = SOCKET_NACK --> CPState = NoTCPSocket
00:00:31.850 GMSG: GWEvent = DISCONNECT --> GWState = Rollover
```
De opdracht **Show port** toont de poort van Lennon als niet geregistreerd zoals in deze uitvoer wordt gezien:

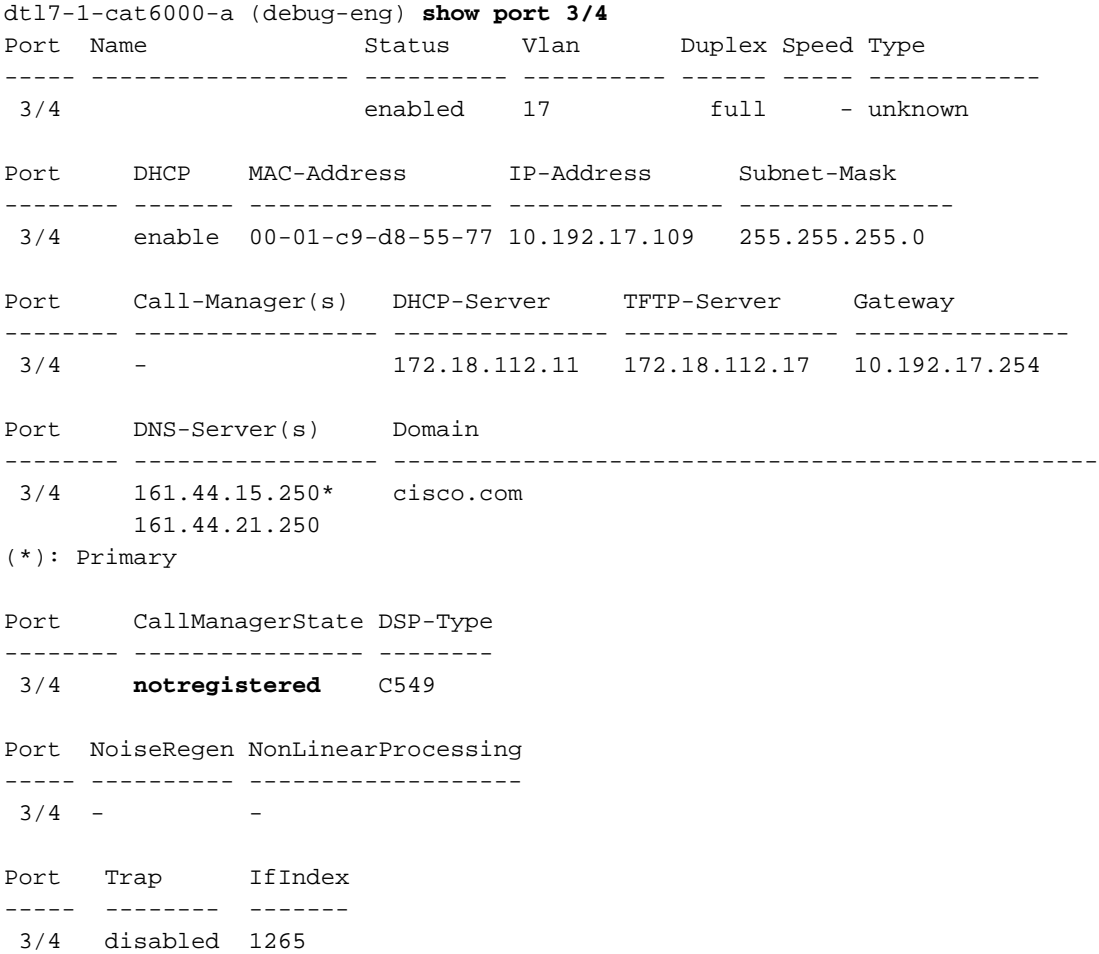

Een ander mogelijk registratieprobleem kan zijn indien de laadinformatie niet correct is of het bestand beschadigd is. Het probleem kan ook optreden als de TFTP-server niet werkt. In dit geval toont tracy aan dat de TFTP-server het bestand niet rapporteert:

00:00:07.390 GMSG: CCM#0 CPEvent = REGISTER\_REQ --> CPState = SentRegister 00:00:08.010 GMSG: TFTP Request for application load **D0041300** 00:00:08.010 GMSG: CCM#0 CPEvent = LOADID --> CPState = AppLoadRequest 00:00:08.010 GMSG: **\*\*\* TFTP Error: File Not Found \*\*\*** 00:00:08.010 GMSG: CCM#0 CPEvent = LOAD\_UPDATE --> CPState = LoadResponse In dit geval vraagt de Lennon-belapp D0041300, hoewel de juiste laadnaam D0040300 is. Hetzelfde probleem kan zich voordoen wanneer een nieuwe App-lading ook de corresponderende DSP-lading moet krijgen. Als de nieuwe DSP-lading niet wordt gevonden, verschijnt er een soortgelijk bericht.

## <span id="page-9-0"></span>Controleer Fysieke Layer Statistieken op Lennon

Oorspronkelijk waren de enige statistieken van Layer 1 die konden worden verkregen uit de Lennon havens die als T1/E1 poort werden geconfigureerd door deze opdracht. Deze optie was alleen beschikbaar voor T1-poorten, aangezien er geen voorziening voor Faciliteitsdatalink (FDL) op E1 bestaat.

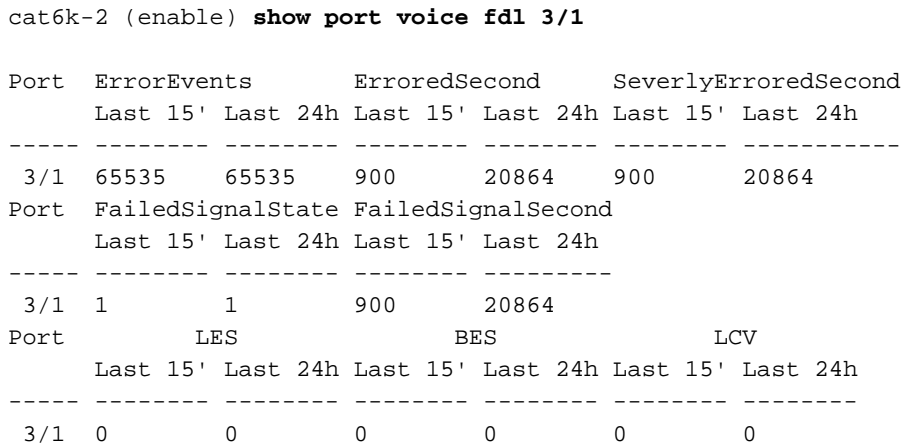

Vanaf App load D004S030.bin is het echter mogelijk om gedetailleerdere statistieken te verkrijgen uit de Lennon-poorten door de CLI debug optie tracy\_send\_cmd te gebruiken zoals in deze uitvoer wordt getoond:

```
cat6k-2 (debug-eng) tracy_start 3 1
cat6k-2 (debug-eng) tracy_send_cmd
Usage: tracy_send_cmd <modN> <portN> " <taskID> <enable/set/get> <cmd>[options]
<level>/[level] "
```
Het debuggen kan ook gedaan worden door de 'DickTracy' toepassing op de PC uit te voeren en de HP860 host processor op Lennon te benaderen via een IP sessie. Als u de 'DickTracy' toepassing gebruikt, nadat de IP-sessie is ingesteld met de 860, gebruikt u de menuopties om de Framer Task-ID op 16 in te stellen en deze opdrachten uit te voeren.

#### • toonconfiguratie

```
00:00:51.660 SPAN: CLI Request --> Show Span Configuration
      Applique type is Channelized E1
      Line Encoding -------> HDB3
      Framing Format ------> CRC4
      Signaling Mode ------> ISDN
      Facility Data Link --> NONE (Disabled)
       D-channel -----------> Enabled
       Timing Source -------> slaved to Span 0 Rx Clock
      Line Loopback Type --> No Loopback
      Span Description ---->
(or for T1 example)
00:01:11.020 SPAN: CLI Request --> Show Span Configuration
       Applique type is Channelized T1
      Line Encoding -------> B8ZS
      Framing Format ------> ESF
      Signaling Mode ------> ISDN
      Facility Data Link --> AT&T PUB 54016
      Yellow Alarm Mode ---> F-bit Insertion
      Line Buildout -------> 0dB
      D-channel -----------> Enabled
       Timing Source -------> Internal Osc.
       Line Loopback Type --> No Loopback
```
 Span Description ----> • status tonen 00:00:36.160 SPAN: CLI Request --> Show Span Summary Status  $E1$  6/1 is up No alarms detected. Alarm MIB Statistics Yellow Alarms -------> 1 Blue Alarms ---------> 0 Frame Sync Losses ---> 0 Carrier Loss Count --> 0 Frame Slip Count ----> 0 D-chan Tx Frame Count ----> 5 D-chan Tx Frames Queued --> 0 D-chan Tx Errors ---------> 0 D-chan Rx Frame Count ----> 5 D-chan Rx Errors ---------> 0 (or for T1 example) 00:00:51.310 SPAN: CLI Request --> Show Span Summary Status T1 6/1 is down Transmitter is sending Remote Alarm Receiver has AIS Indication Alarm MIB Statistics Yellow Alarms -------> 1 Blue Alarms ---------> 2 Frame Sync Losses ---> 2 Carrier Loss Count --> 0 Frame Slip Count ----> 0 D-chan Tx Frame Count ----> 43 D-chan Tx Frames Queued --> 0 D-chan Tx Errors ---------> 0 D-chan Rx Frame Count ----> 0 D-chan Rx Errors ---------> 0

• tonen fdlinters 3 - het aantal 3 is het aantal intervallen om te tonen, van de meest recente terug.

00:01:21.350 SPAN: CLI Request --> Dump local FDL 15-min interval history 0 Complete intervals stored. Data in current interval (78 seconds elapsed): 1 Line Code Violations, 0 Path Code Violations, 0 Received E-bits 0 Slip Secs, 3 Fr Loss Secs, 1 Line Err Secs 3 Errored Secs, 0 Bursty Err Secs, 3 Severely Err Secs, 0 Unavail Secs 24-Hr Totals: 0 Line Code Violations, 0 Path Code Violations, 0 Received E-bits 0 Slip Secs, 0 Fr Loss Secs, 0 Line Err Secs 0 Errored Secs, 0 Bursty Err Secs, 0 Severely Err Secs, 0 Unavail Secs

• tonen dtefdl 3 - het nummer 3 is het aantal intervallen.Deze opdracht levert statistieken aan het eind door FDL te gebruiken. Daarom alleen voor T1 indien de FDL functioneel is en de CO-diensten de verzoeken van de FDL afhandelen.

## <span id="page-10-0"></span>Gerelateerde informatie

- [Ondersteuning voor spraaktechnologie](//www.cisco.com/en/US/tech/tk652/tsd_technology_support_category_home.html?referring_site=bodynav)
- [Productondersteuning voor spraak- en IP-communicatie](//www.cisco.com/en/US/products/sw/voicesw/tsd_products_support_category_home.html?referring_site=bodynav)
- [Probleemoplossing voor Cisco IP-telefonie](http://www.amazon.com/exec/obidos/tg/detail/-/1587050757/002-9901024-1684829?referring_site=bodynav)
- [Technische ondersteuning Cisco-systemen](//www.cisco.com/cisco/web/support/index.html?referring_site=bodynav)